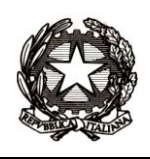

**ISTITUTO D'ISTRUZIONE SUPERIORE STATALE "ANTONIO MEUCCI"** 35013 Cittadella (PD) - Via V. Alfieri, 58 – Tel. 049.5970210 sezione associata: LICEO ARTISTICO STATALE "MICHELE FANOLI" 35013 Cittadella (PD) - Via A. Gabrielli, 28 Sito internet: [www.meuccifanoli.edu.it](http://www.meuccifanoli.edu.it/) - Email: [pdis018003@istruzione.it](mailto:PDTF030005@istruzione.it)

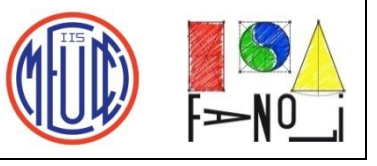

## **ALLE FAMIGLIE DEGLI ALUNNI CHE, PROVENIENTI DAGLI ISTITUTI COMPRENSIVI, SONO ISCRITTI ALLA CLASSE PRIMA DELL'ISTITUTO TECNICO-PROFESSIONALE "MEUCCI" o del LICEO ARTISTICO "FANOLI"**

**Istruzioni per pagamento del contributo volontario 125,00 euro per ampliamento offerta formativa**

1. Cliccando su:<https://www.istruzione.it/pagoinrete/> apparirà la schermata seguente, dove bisogna cliccare su ACCEDI (in alto a destra):

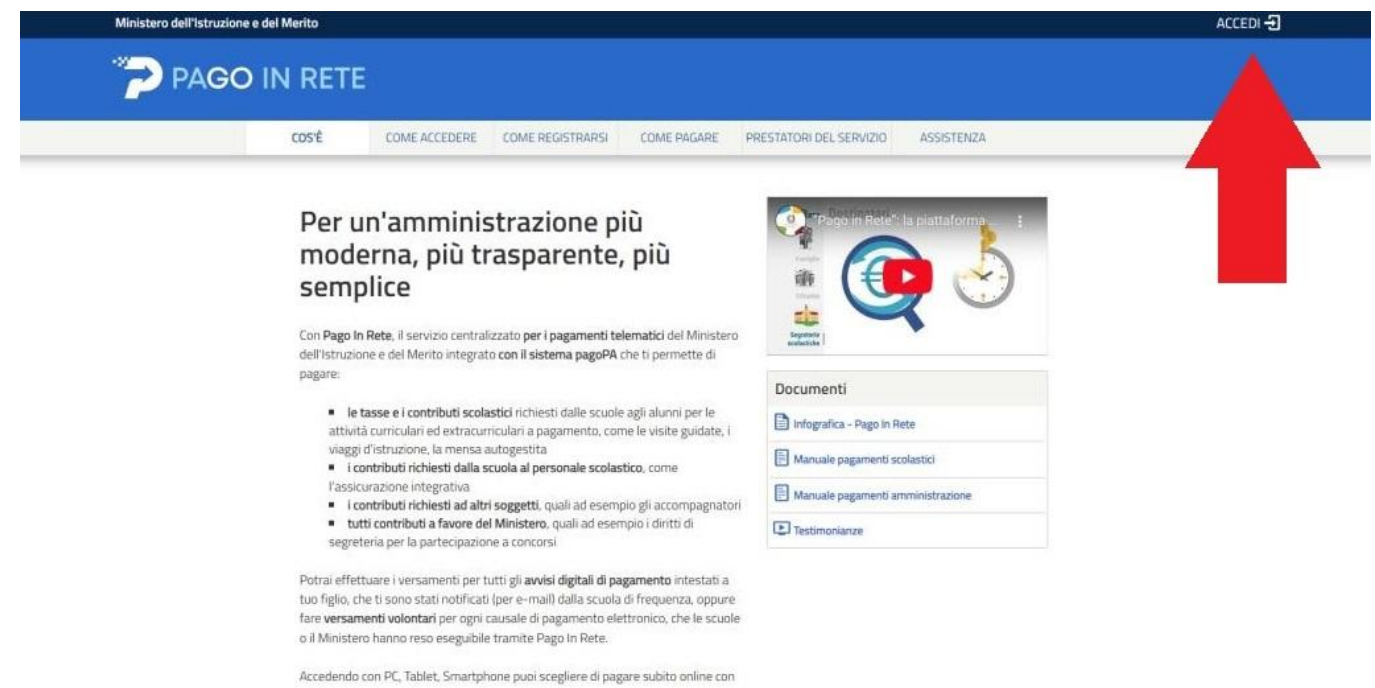

2. Appare la nuove schermata seguente, dove occorre identificarsi con lo SPID:

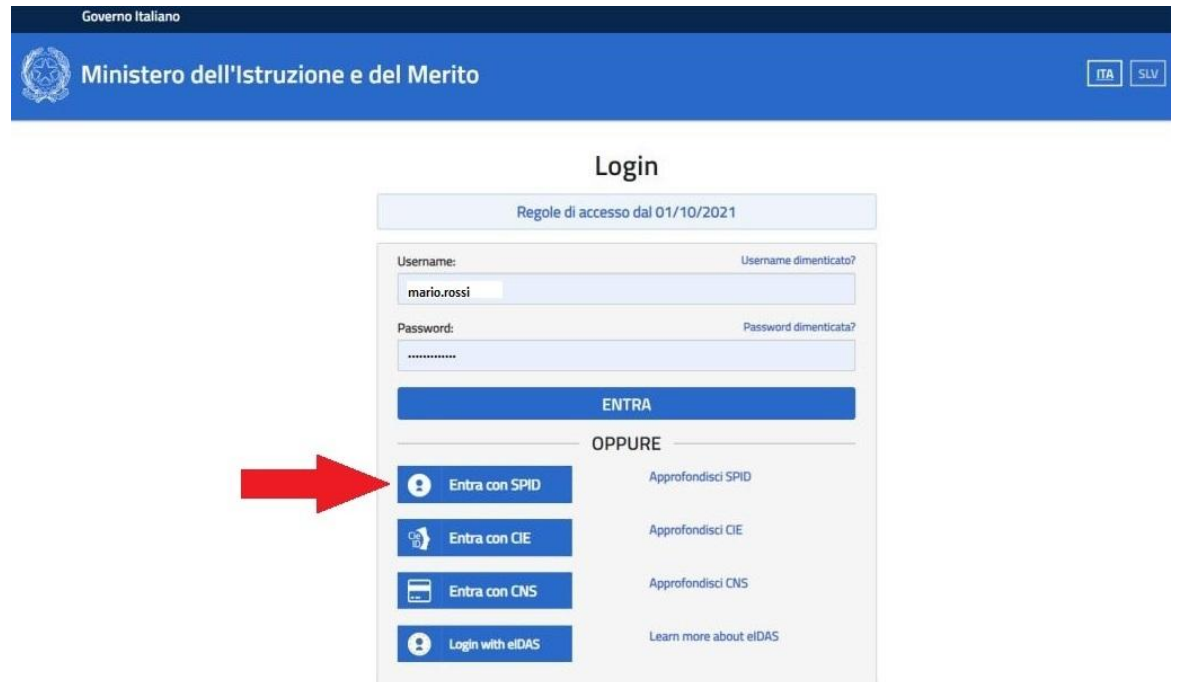

3. Dopo essersi identificati con lo SPID appare la schermata seguente, dove bisogna cliccare su VAI A PAGO IN RETE SCUOLE:

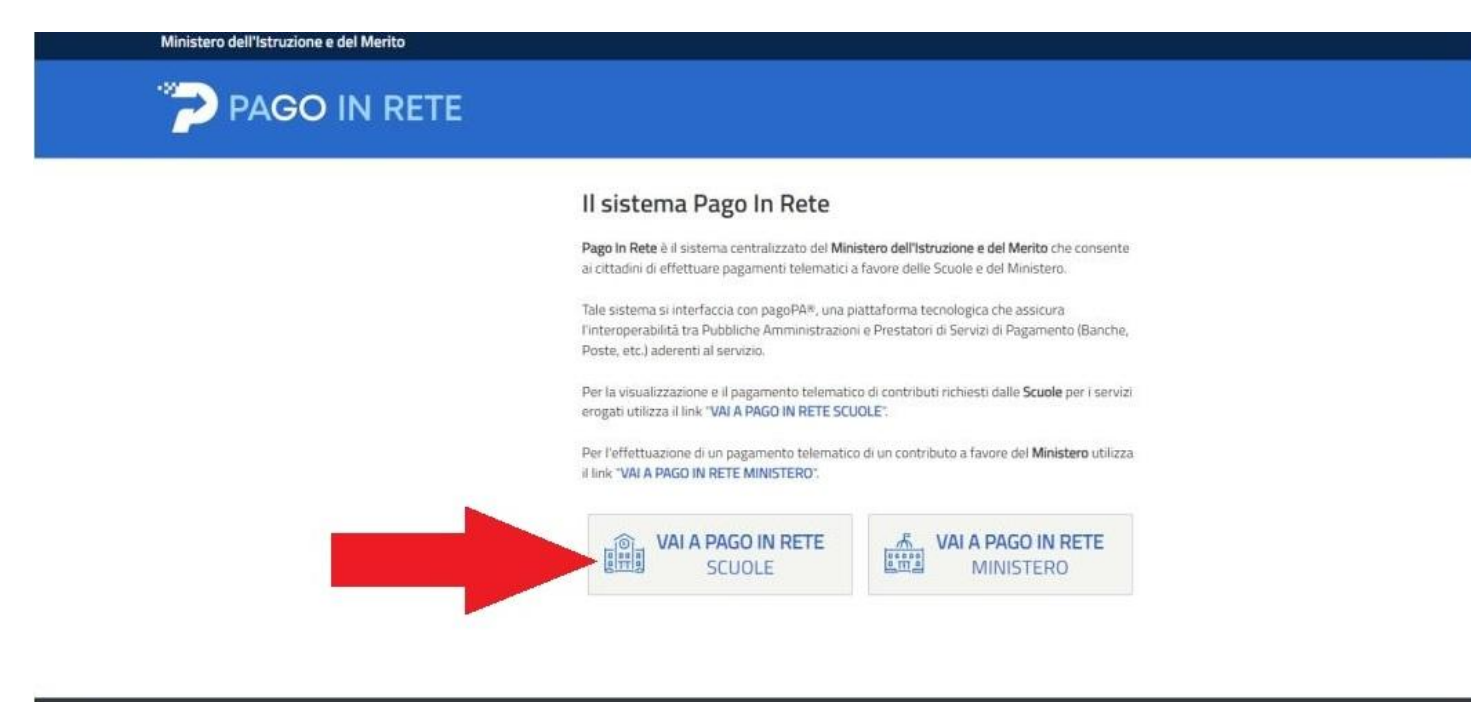

Ministero dell'Istruzione e del Merito

4. Dopo il clic, appare una nuova schermata, dove occorre cliccare su VERSAMENTI VOLONTARI:

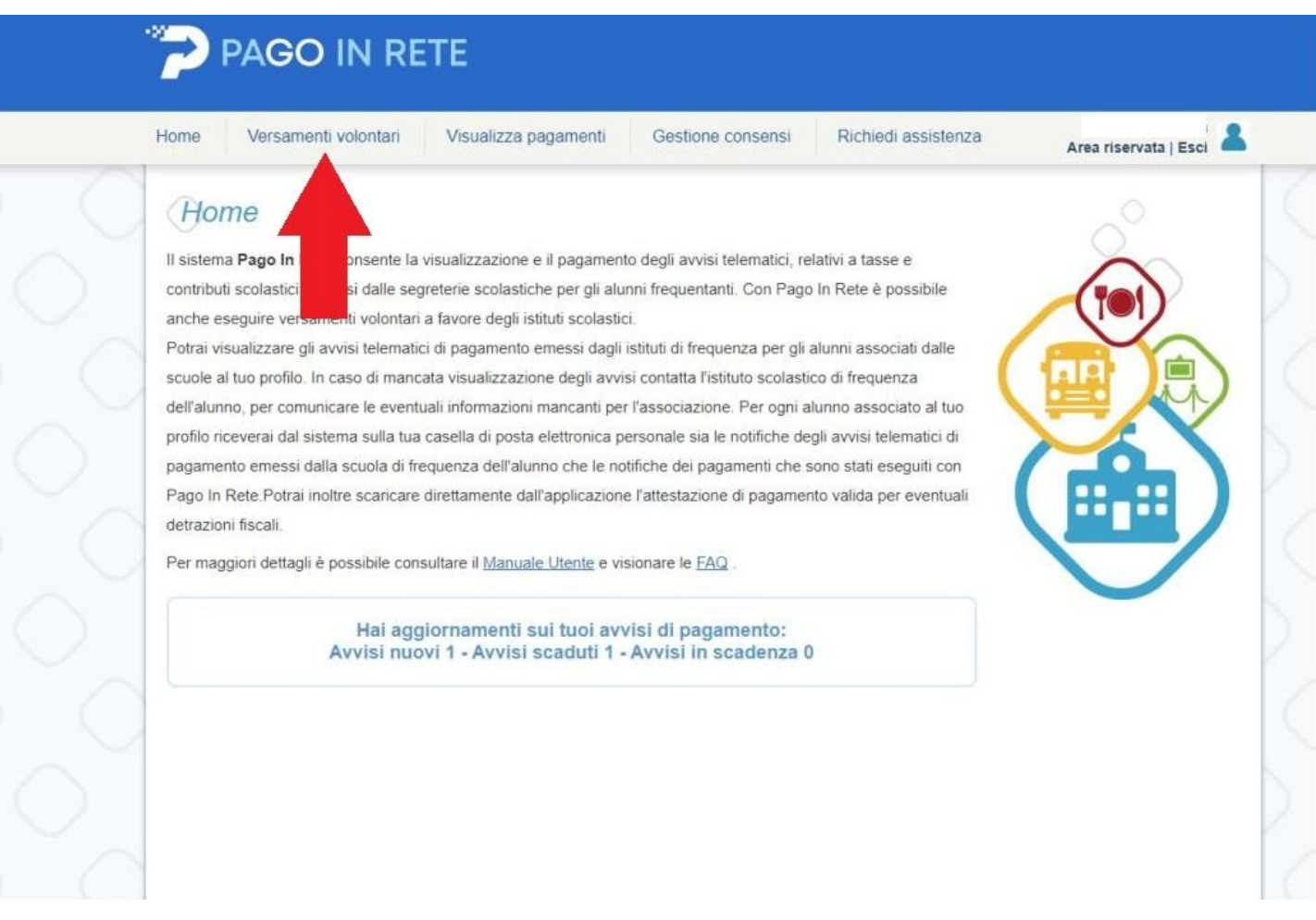

5. Appare la schermata seguente, dove bisogna prima inserire il codice meccanografico del Meucci-Fanoli (PDIS018003) e poi fare clic su CERCA:

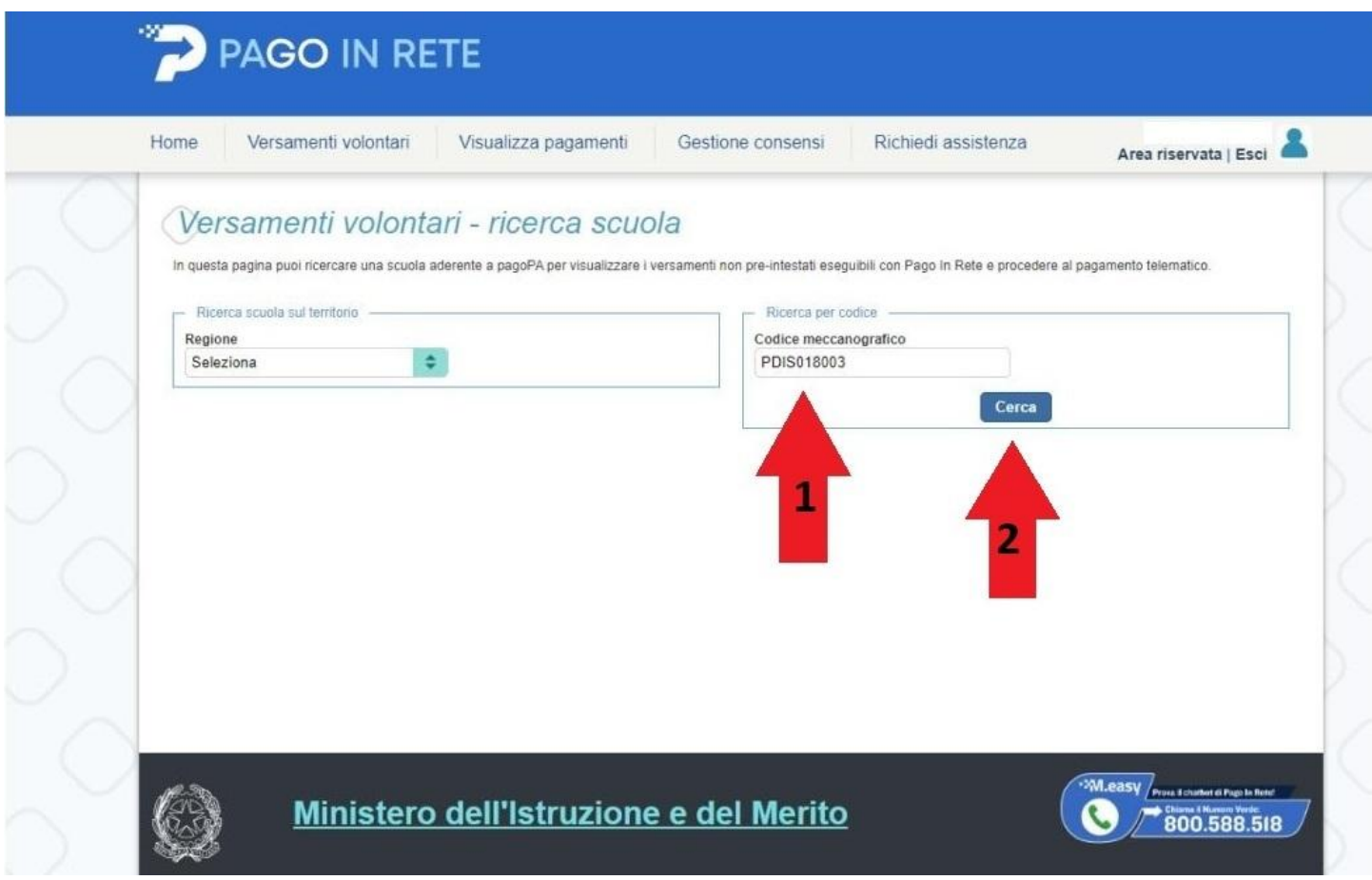

6. Appare la schermata seguente, dove occorre cliccare nel punto specificato dalla freccia di colore rosso:

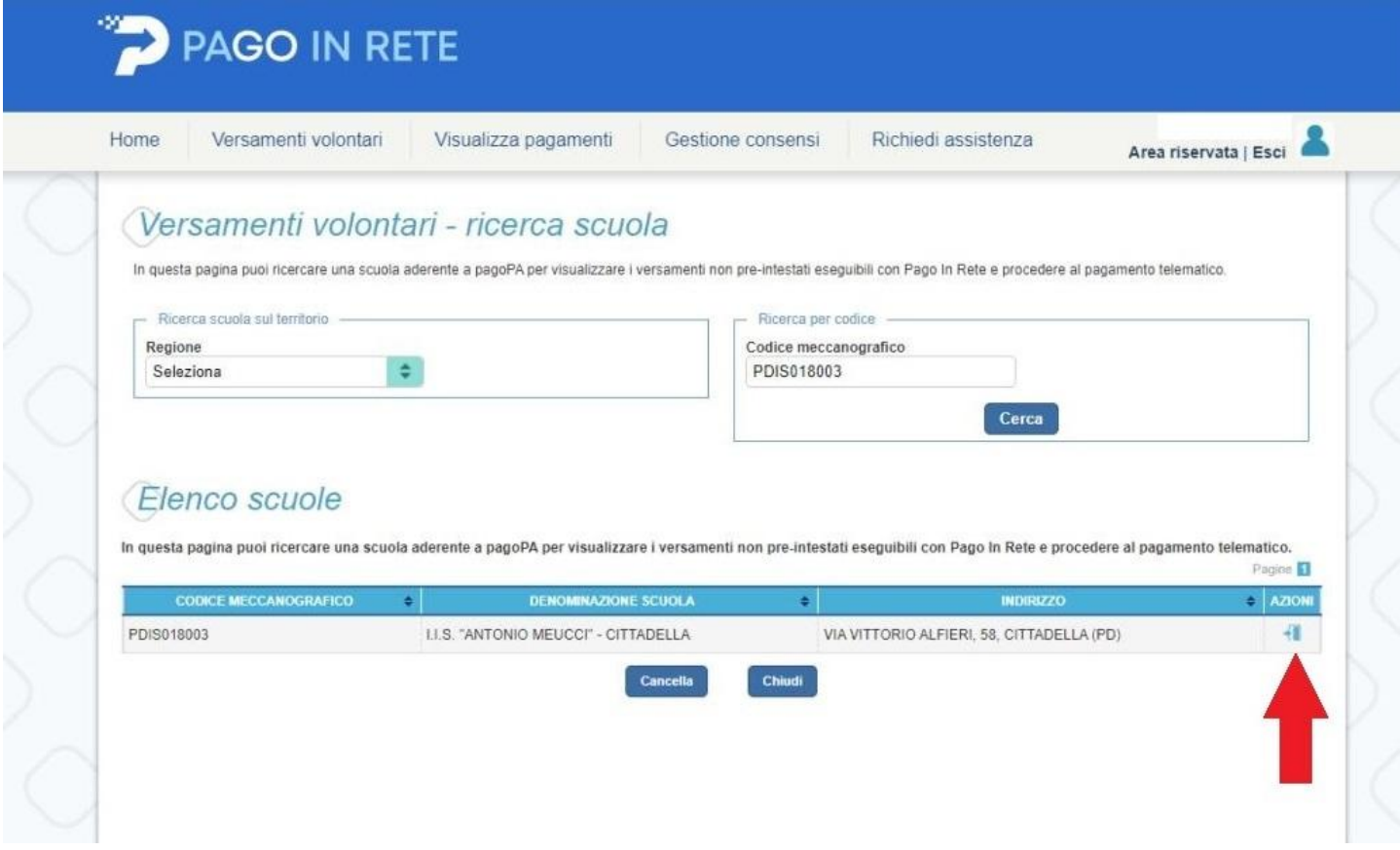

7. Appare la schermata seguente, in cui, all'interno della LISTA DEI VERSAMENTI ESEGUIBILI, occorre selezionare il CONTRIBUTO PER L'AMPLIAMENTO DELL'OFFERTA FORMATIVA, cliccando ove indicato dalla freccia rossa:

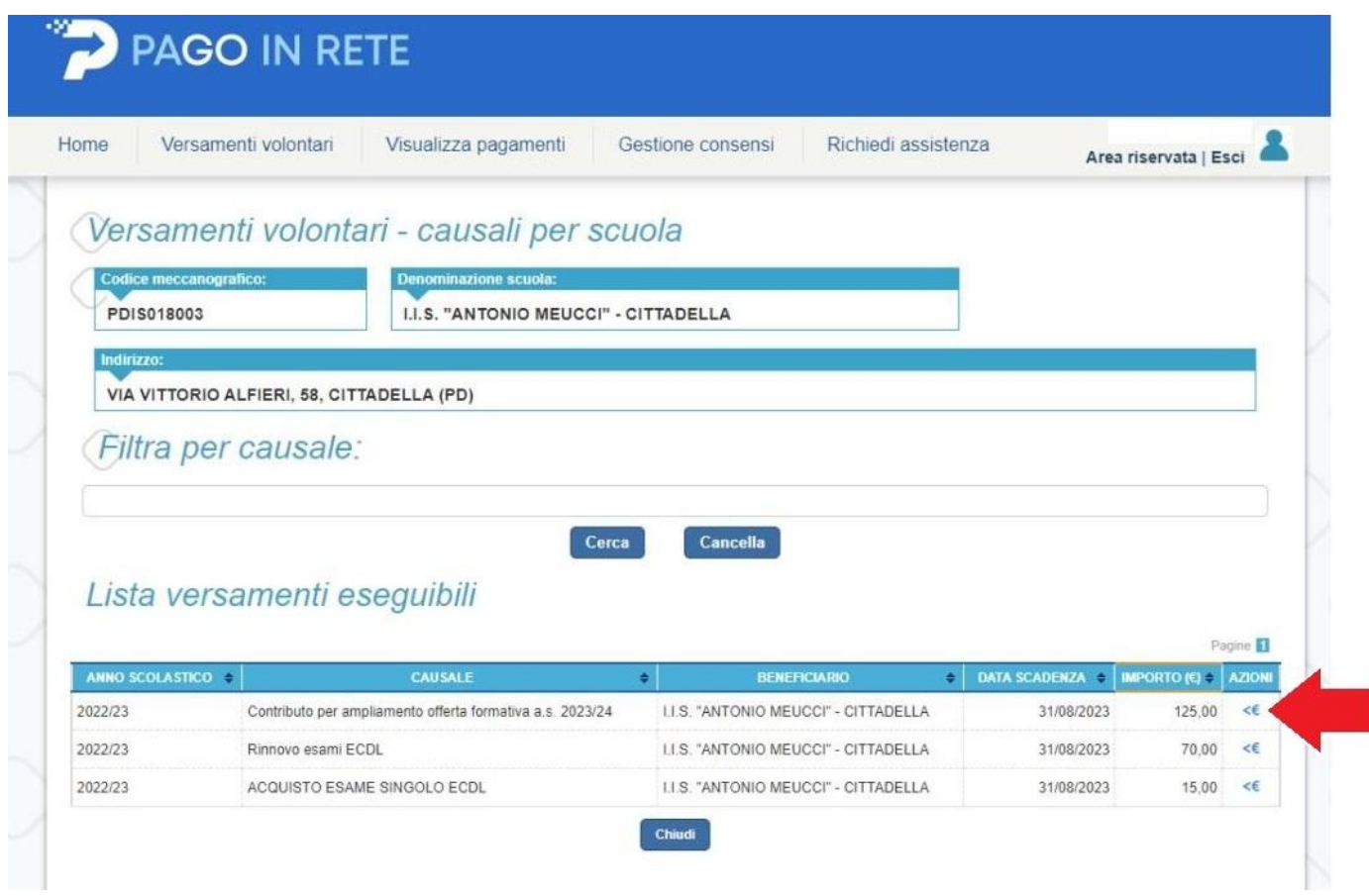

8. Appare la schermata seguente, dove occorre inserire il CODICE FISCALE il COGNOME e il NOME; dopodiché bisogna cliccare su EFFETTUA IL PAGAMENTO (vedi freccia rossa):

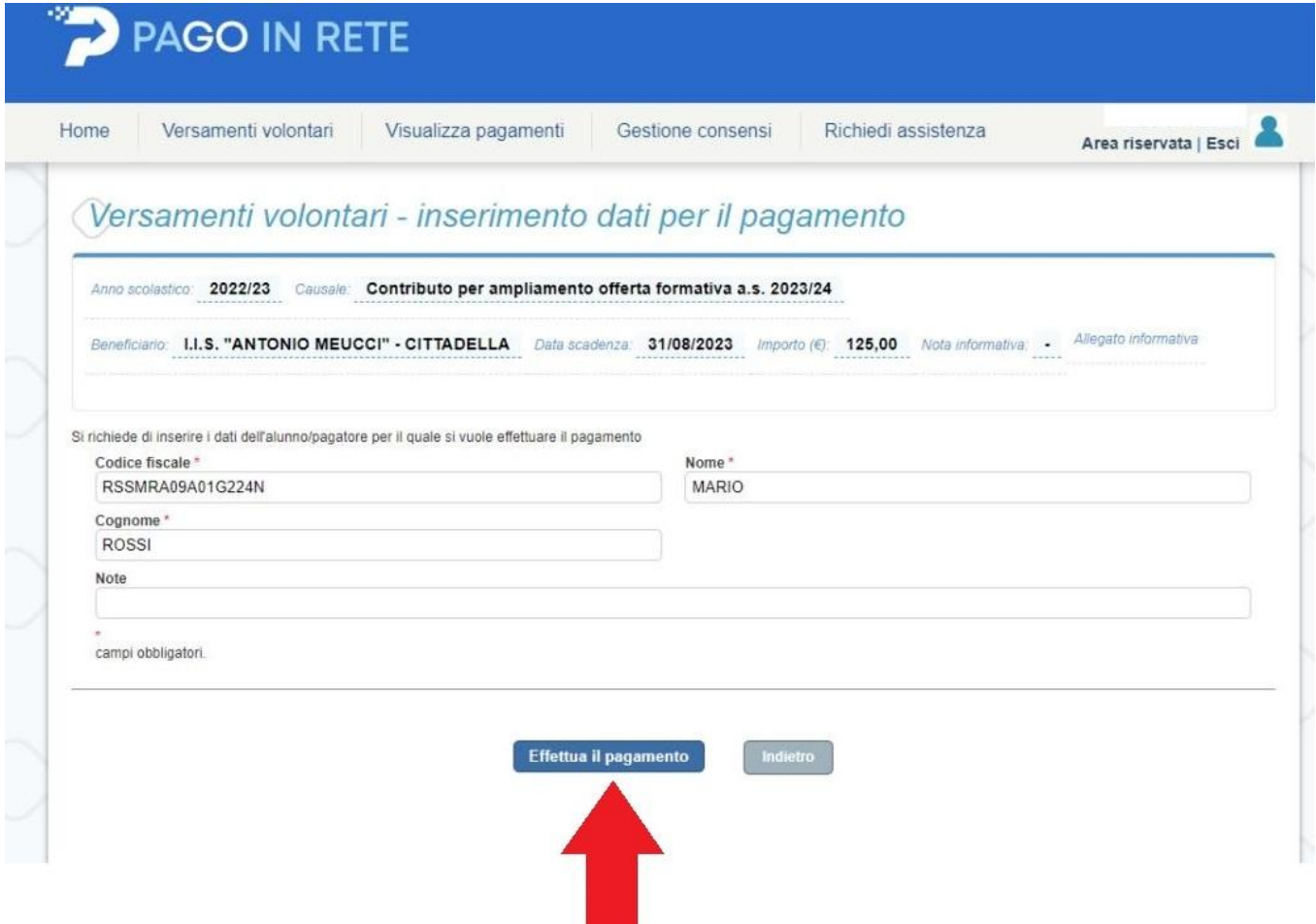

9. Appare la schermate seguente, dove è possibile scegliere se effettuare il pagamento immediatamente (con carta di credito) oppure successivamente (presso i ricevitorie, tabaccherie, uffici postali, banca, ecc.); nel primo caso occorre cliccare su PROCEDI CON IL PAGAMENTO IMMEDIATO…

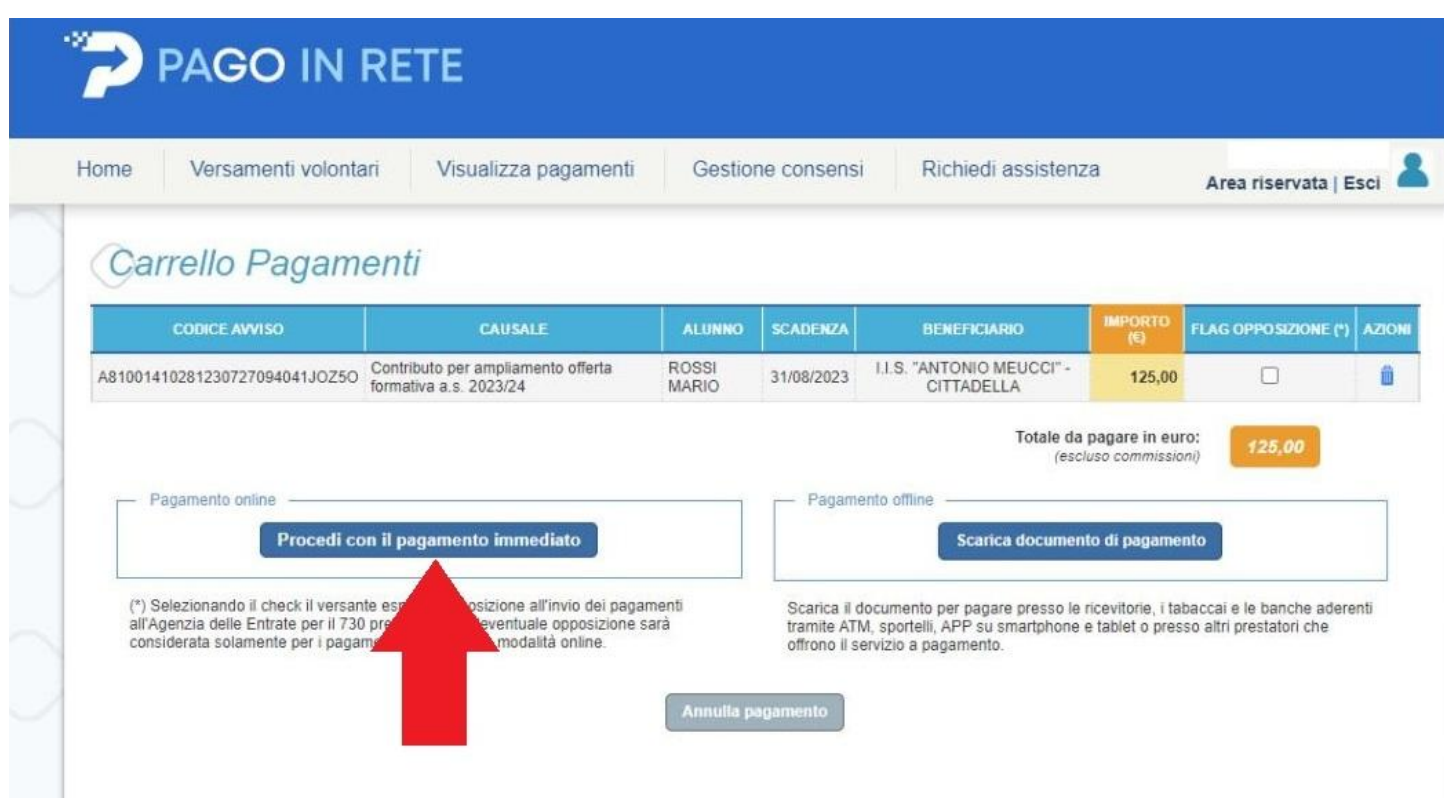

…nel secondo caso, occorre cliccare su SCARICA DOCUMENTO DI PAGAMENTO:

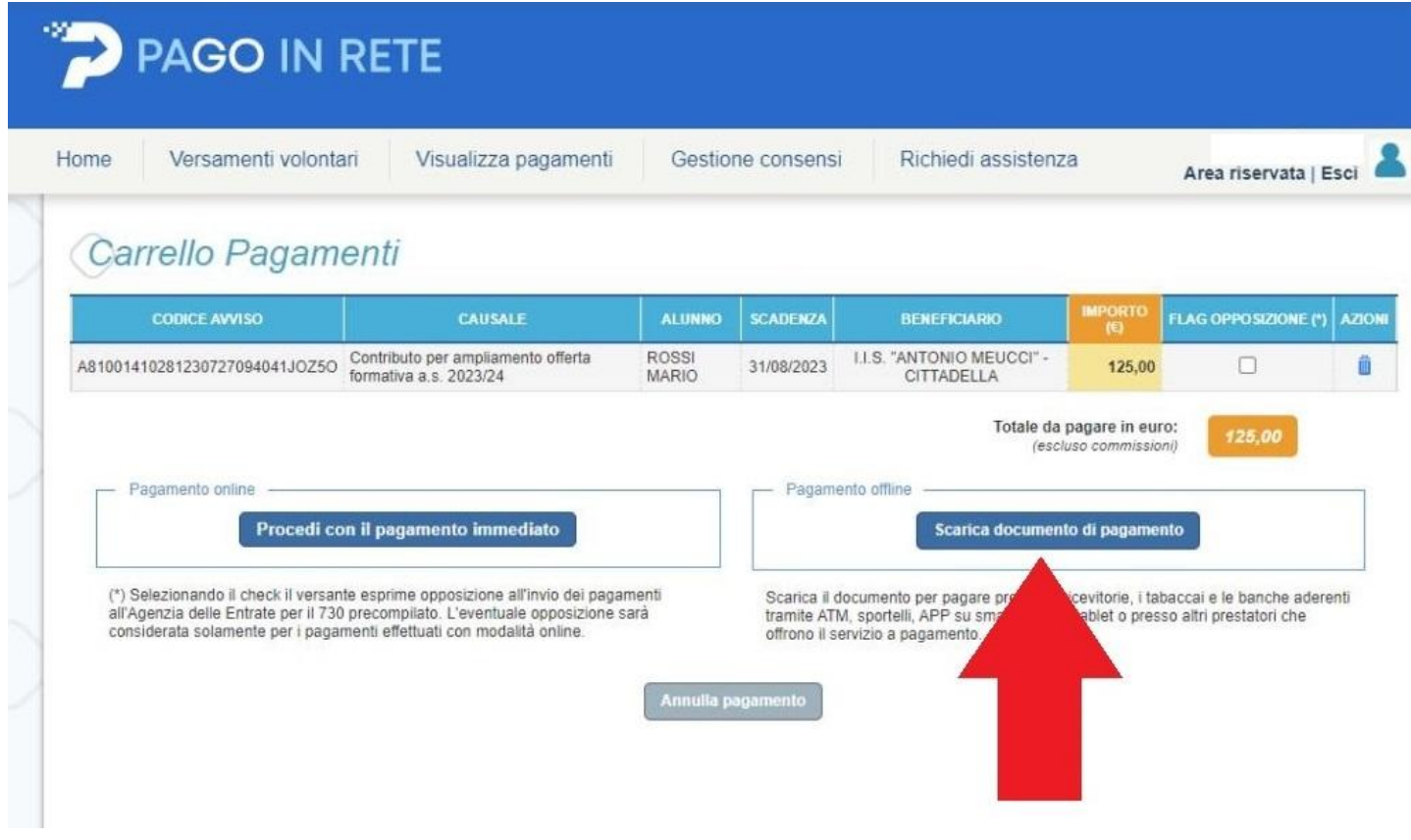

## **1° CASO: PAGAMENTO IMMEDIATO CON CARTA DI CREDITO**

Dopo aver fatto clic su PROCEDI CON IL PAGAMENTO IMMEDIATO, appare la seguente schermata, dove viene richiesto nuovamente di identificarsi con lo SPID:

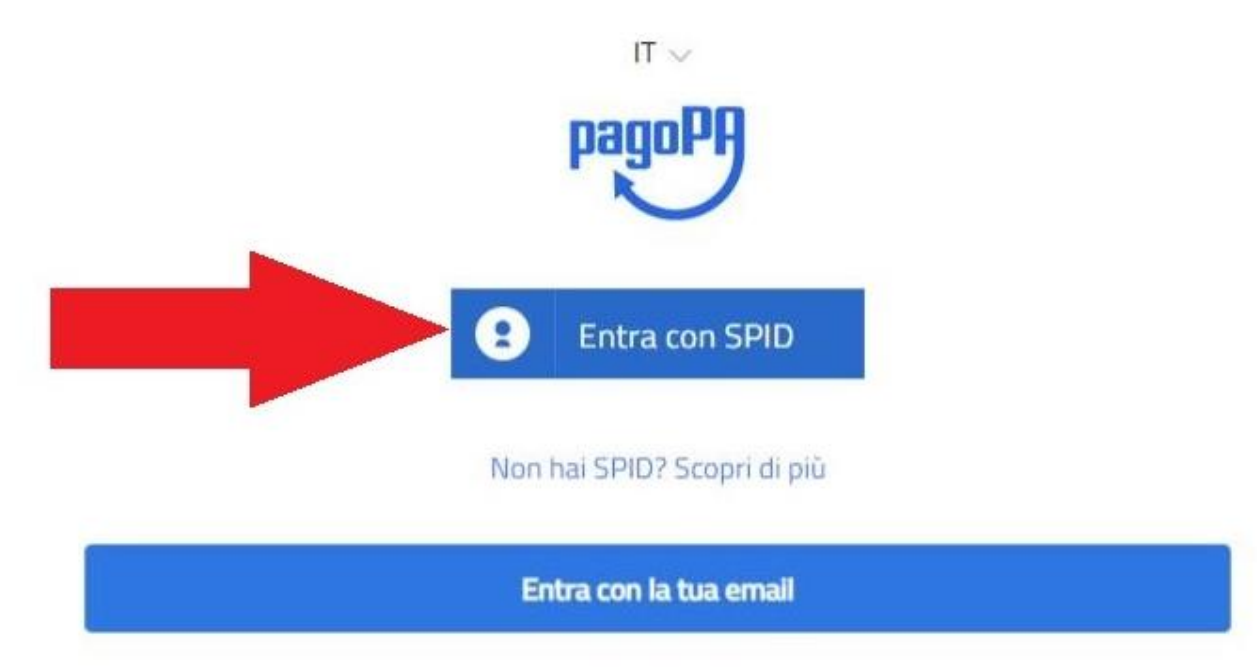

Dopo aver effettuato l'identificazione con lo SPID, appare la videata sottostante in cui sono visualizzate le carte di credito già registrate (è anche possibile registrarle cliccando su AGGIUNGI UN METODO DI PAGAMENTO); cliccando sull'icona della carta di credito (vedi freccia rossa) è possibile procedere con il pagamento:

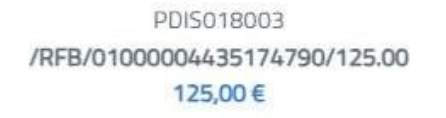

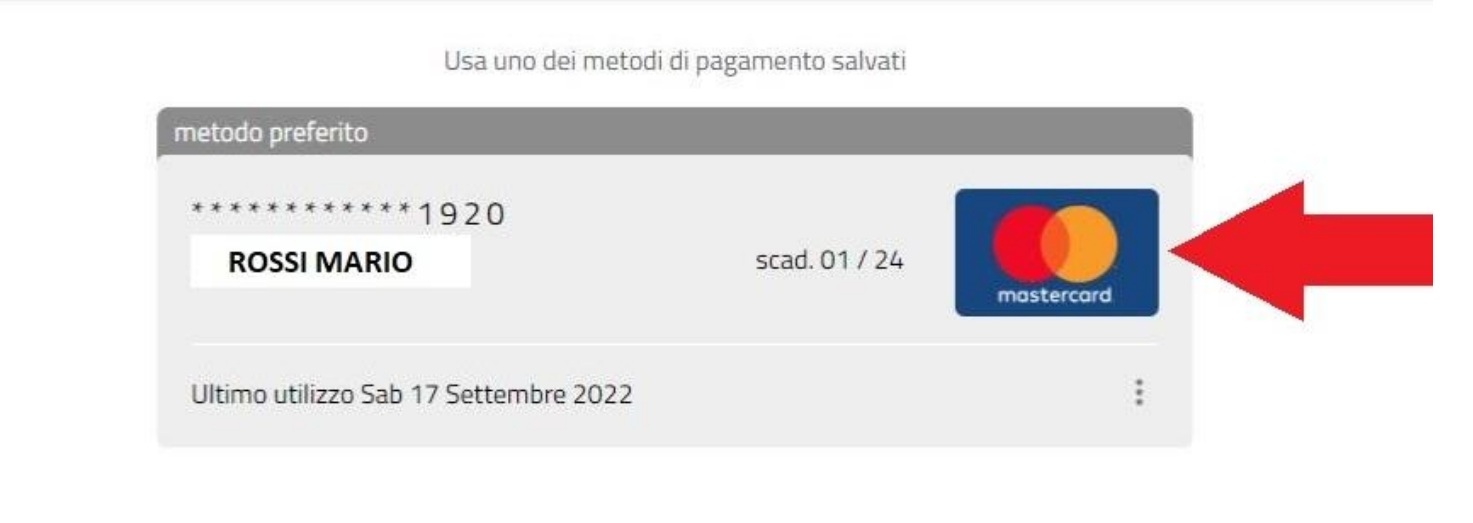

Aggiungi un metodo di pagamento

## **2° CASO: PAGAMENTO DIFFERITO presso ricevitorie, tabaccherie, uffici postali, banca, ecc.**

Dopo aver fatto clic su SCARICA SU DOCUMENTO DI PAGAMENTO, appare la seguente schermata, la quale segnala che è stato scaricato sul vostro dispositivo il file contenente il documento di pagamento:

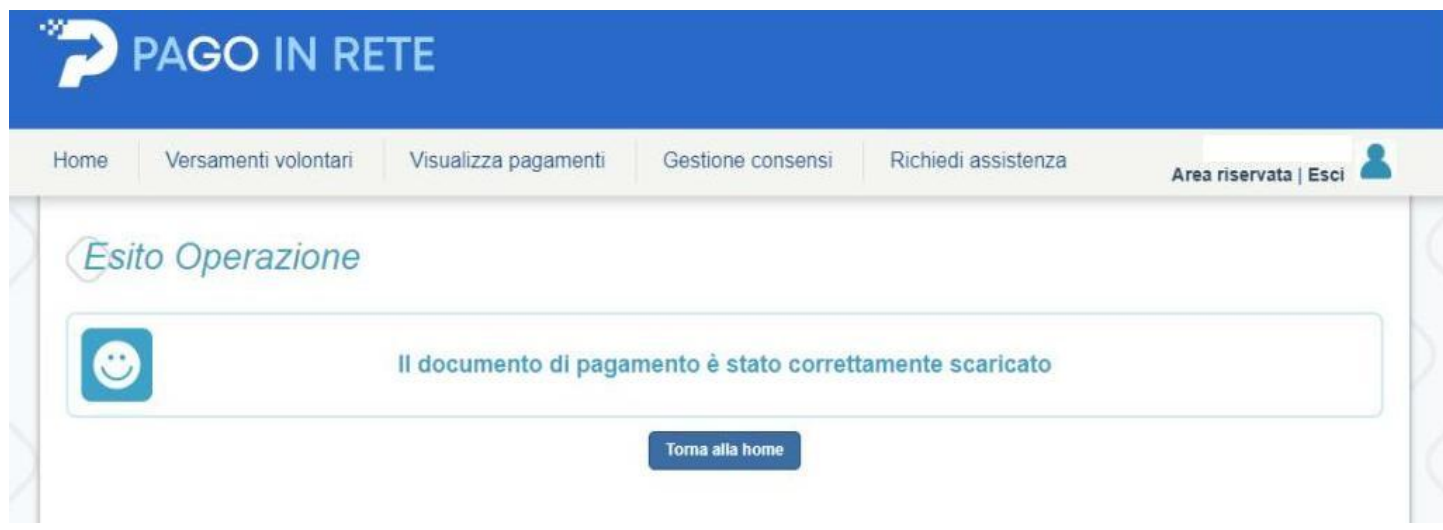

Un esempio di documento di pagamento è riportato di seguito; non è necessario stamparlo grazie alla presenza del QR CODE:

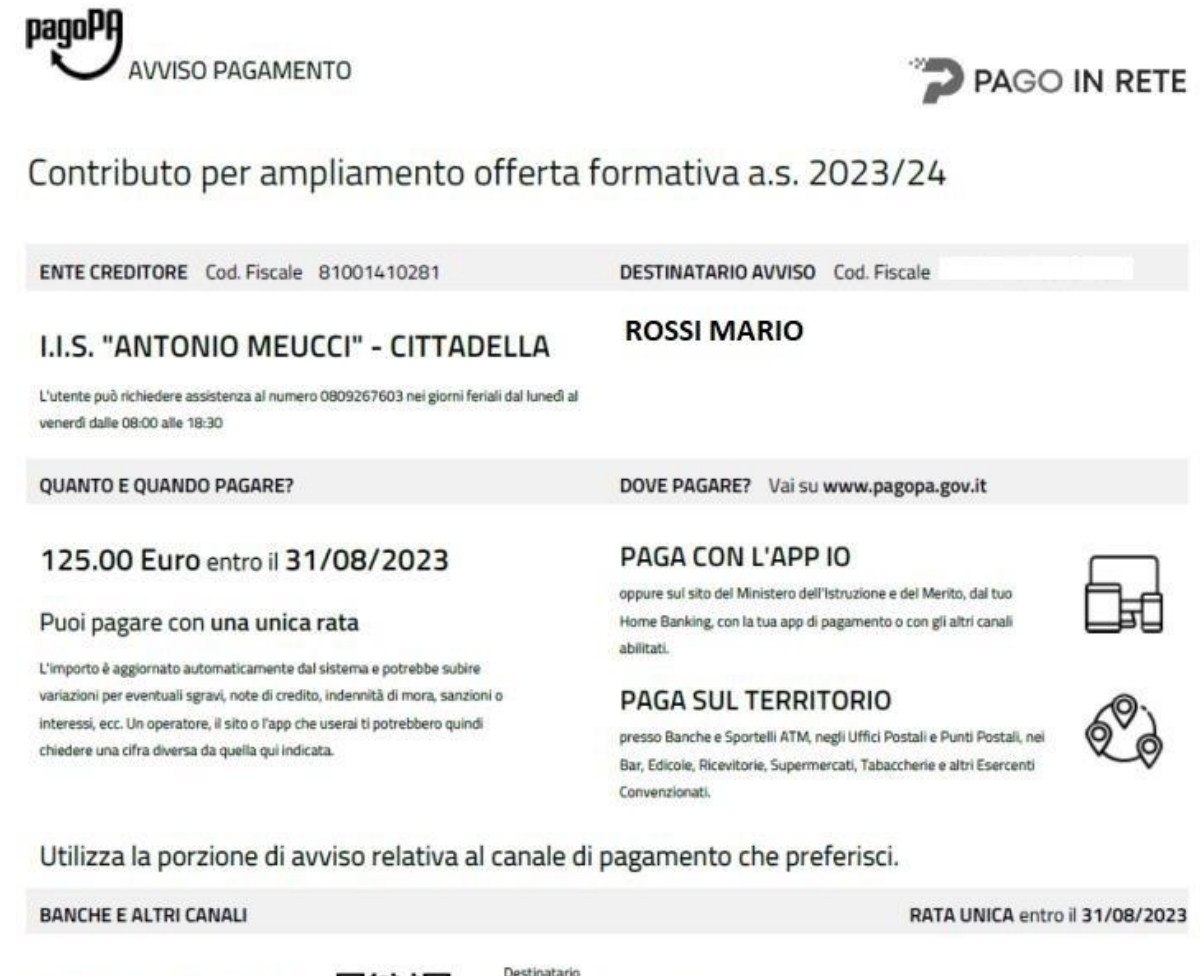

Qui accanto trovi il codice QR e il codice interbancario CBILL per pagare attraverso il circuito bancario e gli altri canali di pagamento abilitati.

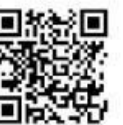

Destinatario

Ente Creditore LLS, "ANTONIO MEUCCI" - CITTADELLA

Euro 125.00

Oggetto del pagamento Contributo per ampliamento offerta formativa a.s. 2023/24

Cod. Fiscale Ente Creditore 81001410281

Codice CBILL 691B3 Codice Avviso 3010 0000 4435 1124 25